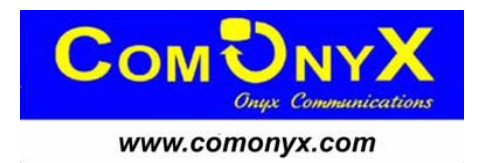

# **Сетевой видеорегистратор (NVR) CO-RNA0401L / CO-RNA0801L/ CO-RNA1601L / CO-RNA2502L / CO-RNA3604L**

## **Краткая инструкция**

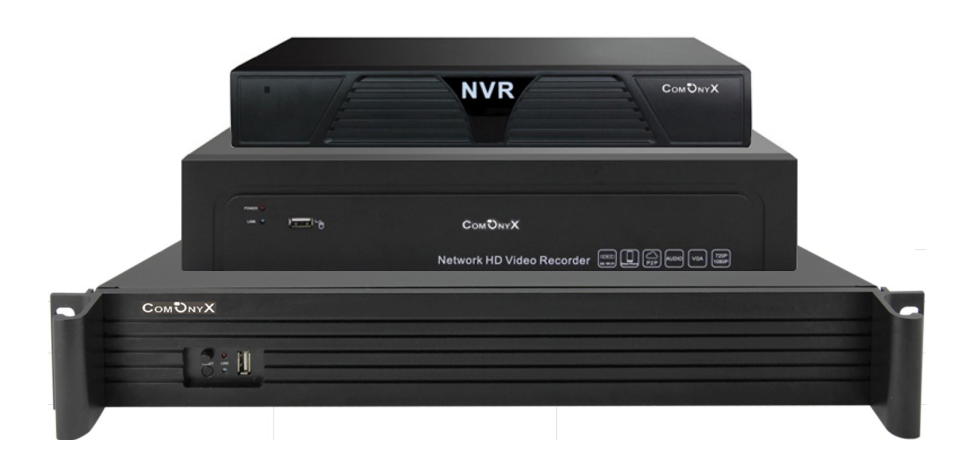

### 1. Сообщение

После обновления ПО продукта некоторые функции NVR могут отличаться от указанных в данном руководстве.

### 2. Меры предосторожности

- 1) Не трогайте выключатель питания и NVR влажными руками или мокрыми материалами, чтобы избежать поражения электрическим током;
- 2) Устройство не содержит никаких жестких дисков. вы должны правильно установить жесткий диск перед его использованием, в противном случае, вы не сможете записывать и воспроизводить видео;
- 3) Система NVR поддерживает форматирование диска. При использовании жесткого диска, обратите внимание, отформатирован ли он в FAT32. Система NVR поддерживает только формат FAT32, в противном случае возможны скрытые ошибки записи.

Примечание: Пожалуйста, отформатируйте жесткий диск при первом использовании.

### 3. Назначение разъемов

### CO-RNA0401L / CO-RNA0801L/ CO-RNA1601L

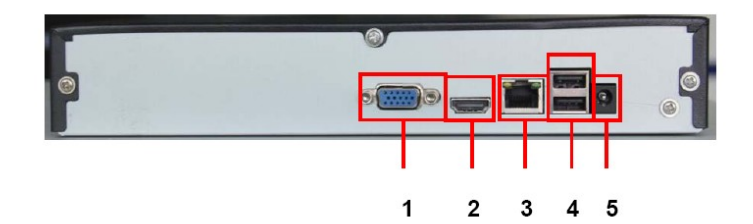

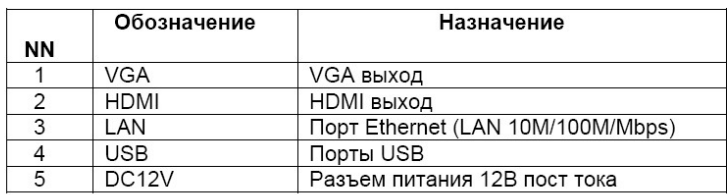

### **CO-RNA2502L**

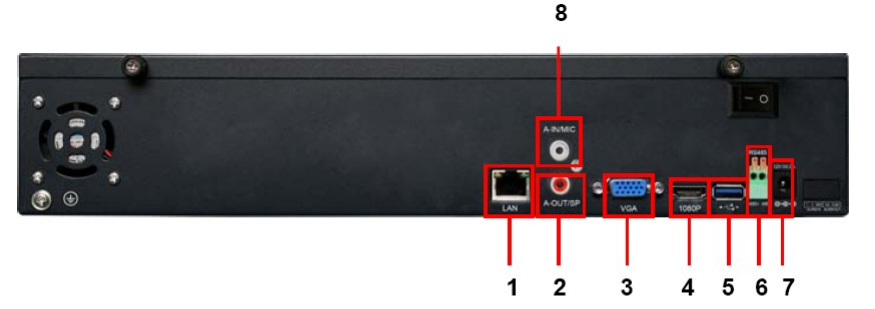

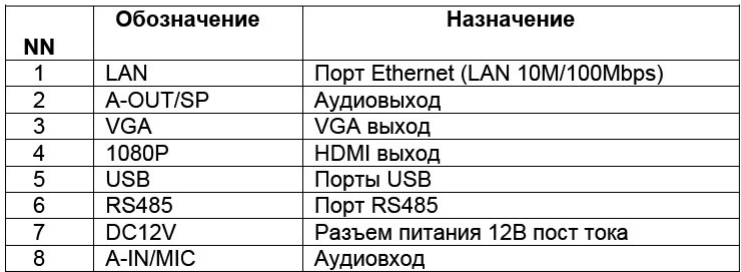

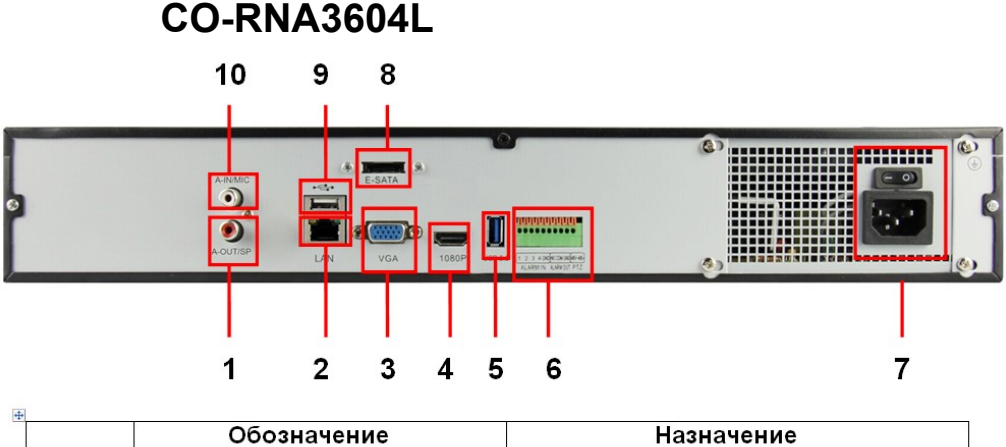

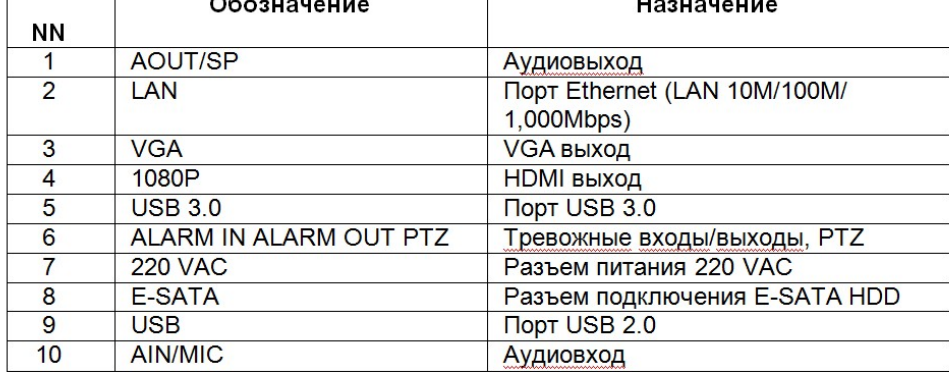

### **5.1 Основные настройки**

#### **5.1.1** Старт системы

Подключите кабель питания, нажмите кнопку включения на устройствe, NVR запустится, при этом загорится светодиод - индикатор питания. После загрузки появится многооконный экран наблюдения. Запись включается автоматически, если время соответствует расписанию записи.

**Примечание:** Пожалуйста, используйте источник питания, идущий в комплекте вместе с NVR. Не используйте другие источники питания, во избежание поломки устройства.

#### **5.1.2 Вход в систему**

После загрузки нажмите правую кнопку мыши для выпадающего меню а затем Старт  $\rightarrow$  Вход, введите имя пользователя admin, пароль отсутствует по умолчанию.

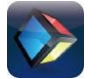

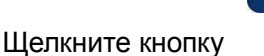

- 1) Выключение: Нажмите "Выключение", устройство выключится через некоторое время.
- 2) Рестарт: нажмите "Рестарт" чтобы перезагрузить устройство.
- 3) Вход: нажмите "Вход", имя пользователя: admin, пароль: без пароля (по умолчанию)
- 4) Блокировка: нажмите "Блокировка", меню будет заблокировано.

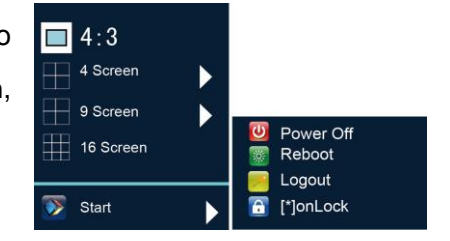

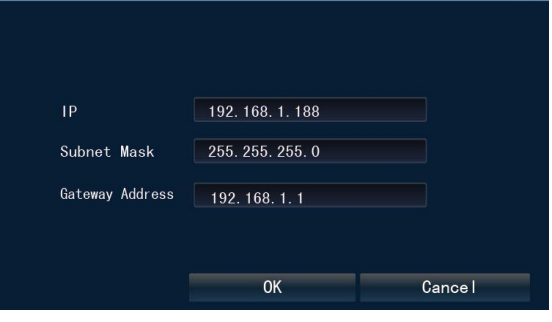

Network Setting

 $\overline{\mathbf{x}}$ 

### 6.1 Сетевые настройки

Соедините NVR сетевым кабелем с локальной сетью. После включения питания нажмите для входа в меню настроек, установите NVR IP адрес, маску подсети, и шлюз по умолчанию. Затем используйте персональный компьютер для пинга NVR, чтобы убедиться, что NVR имеет соединение с сетью.

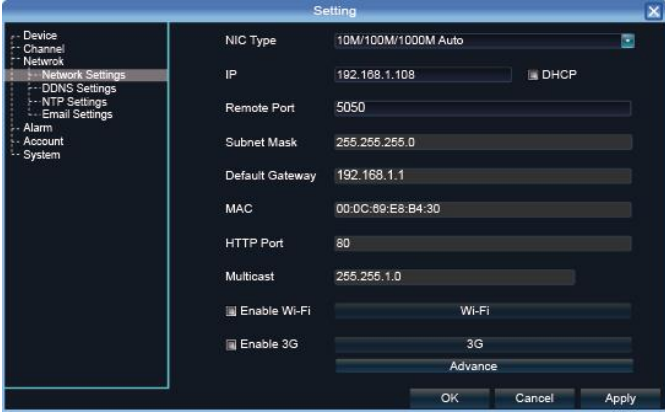

#### **1.** Предупреждение: IP. адреса **MOFVT**

конфликтовать друг с другом. Убедитесь в уникальности использования всех IP адресов. Так же убедитесь в правильности ввода Шлюза по умолчанию, иначе возможна некорректная работа NVR.

Настройки порта устройства: по умолчанию порт 5050, если в сети присутствует несколько NVR, то необходимо сменить порт для разграничения доступа в IE или CMS. Для входа на NVR через мобильное устройство, порт должен быть задан в виде «номер базового порта+3», например 5053 (5050+3).

**HTTP порт:** по умолчанию порт 80. Данный порт для входа на NVR через Web-интерфейс IE, введите NVR IP адрес или имя домена: затем нужно добавить двоеточие и номер порта.

 $\vec{r}$  -1) Пример: для доступа к NVR через IE по сети, необходимо создать 2 правила в роутере, для IP адреса 192.168.1.188, проброс портов 5050-5053, 80. Введите http://192.168.1.188:80 в IE браузер и скачайте ActiveX, затем закройте IE перед установкой ActiveX, после успешной установки, откройте IE с адресом http://192.168.1.188:80, появится меню входа. Введите порт устройства: 5050, имя пользователя: admin, пустой пароль, после этого вы можете зайти в NVR.

Чтобы использовать NVR через IE по интернету, используйте IP динамическое доменное имя, Управление по интернету аналогично управлению через сеть.

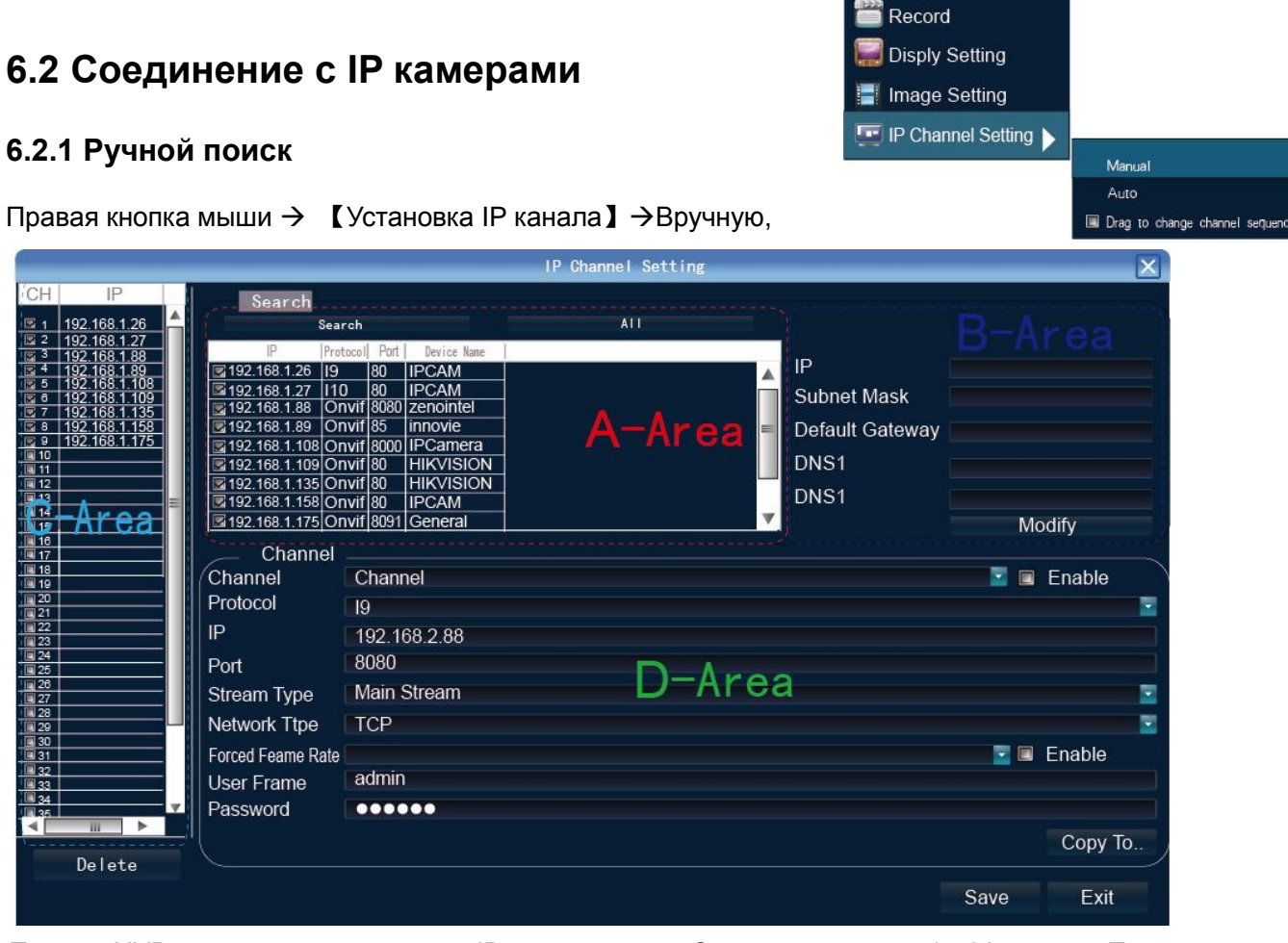

Setting

*Поиск* , NVR произведет поиск всех IP камер в сети. Это может занять 15-30 секунд. После завершения конфигурирования каналов, нажмите «Сохранить» для сохранения настроек

**A –Area** Область поиска адресов IP камер——нажмите *Поиск* для получения IP адресов камер в сети

**B- Area** Область модификации IP адресов камер——двойной клик по IP камере в области «A area», в области «B area» будут отображены сетевые данные IP камеры.

**C- Area** Область настройки порядка каналов——в соответствии с последовательностью выбора в «A area» для сортировки порядка отображения каналов. Нажмите **Все**, чтобы добавить все IP камеры к каналам одним щелчком мыши.

**D-Area** Область заполнения имени пользователя и пароля камеры——эта область включает в себя сетевые настройки камеры.

### **6.2.2 Автоматический поиск**

Правый клик мыши → 【Установка IP канала】→Авто

Если IP камера имеет приватный протокол NVR, то устройство автоматически назначит IP адрес камере, и после завершения поиска изображения сразу добавятся на экран.

### **6.3 Просмотр**

#### **6.3.1 Перенос каналов камер**

Изображения камер можно переносить методом Drag and Drop (перетаскивание) в произвольном порядке, при этом номер канала остается прежним

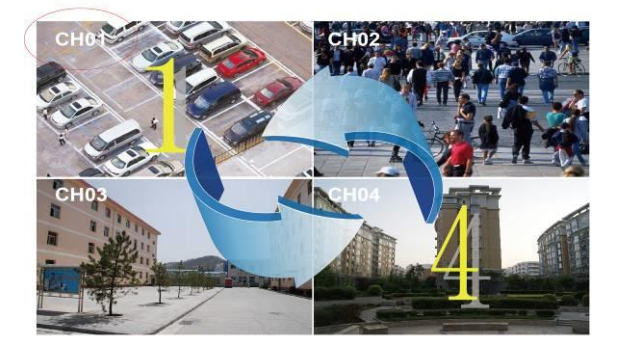

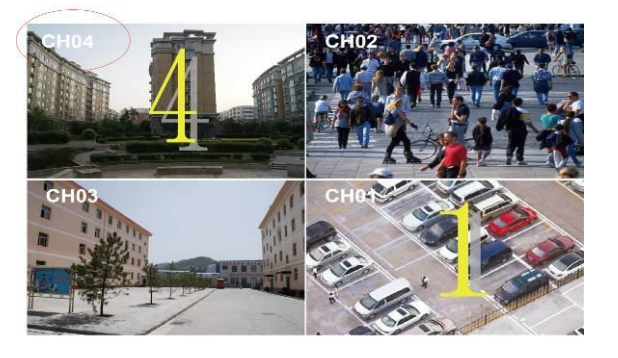

#### **6.3.2 Перенос последовательности каналов**

Правый щелчек мыши [Установка IP канала]  $\rightarrow$  [перетащите канал последовательность】, затем перенесите как в пункте 6.3.1, IP камера переподключится к новому каналу. Во время процесса переподключения изображение будет потеряно на некоторое время, пока камера не подключится вновь.

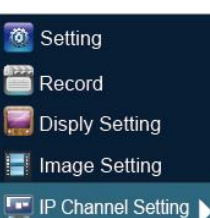

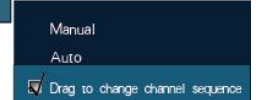

#### **6.3.3 Цифровое увеличение**

В процессе просмотра или воспроизведения, двигайте колесико мыши для цифрового увеличения изображения. Максимальное увеличение - 15X. Вы можете перетащить увеличенное изображение мышкой для детального рассмотрения.

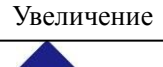

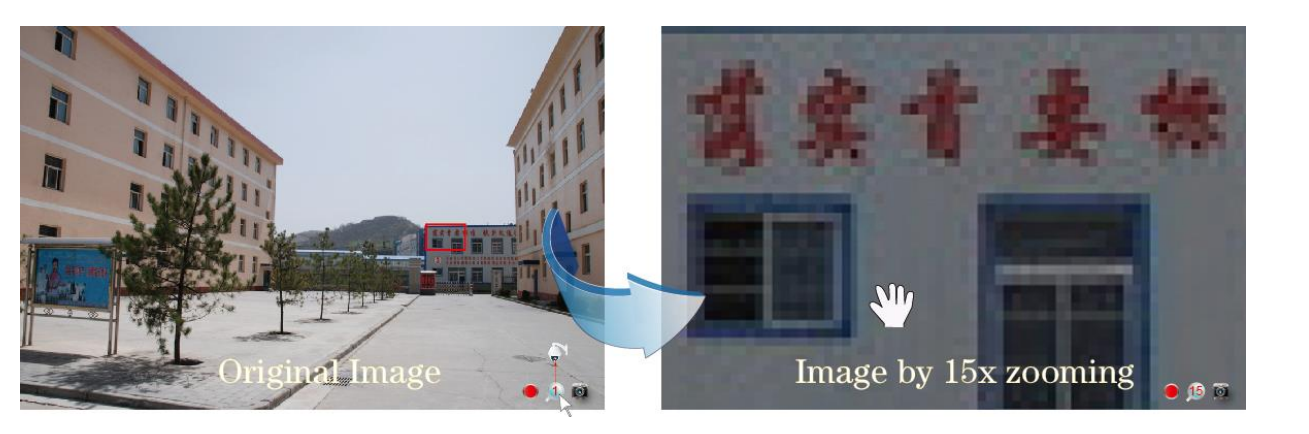

Значок обозначает запись канала. Моргание означает потерю кадров или неполадки записи. Настройте поток, для подробностей обратитесь к главе 6.5.2;

Увеличительное стекло: цифровое увеличение, красный номер в центре показывает коэффициент увеличения, нажмите на эту иконку, чтобы перейти на PTZ контроль.

### **6.4 Ручной снимок**

Шелчок правой кнопкой мыши  $\rightarrow$   $\blacksquare$  [Снимок], данная функция поддерживает ручной снимок всех каналов. После снимка появится информация о сохранении или о не поддержке снимка камерой. Снятое изображение имеет формат JPEG и сохраняется в отдельном месте и в последующем не перезаписывается. Снятое изображение может быть просмотрено или сохранено.

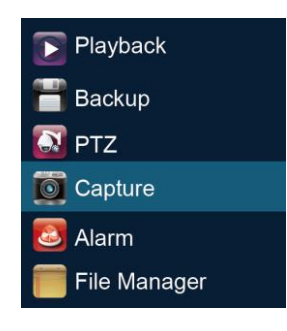

Щелчок правой кнопкой мыши 【Файловый менеджер】и нажмите кнопку **Обновить**, снимки будут отображены в области списка файлов, файл назван номером канала и временем снимка, двойной щелчок для выбора.

**Резервное копирование снимка:** подключите флешь карту к USB порту, нажмите **Обновить,** чтобы убедиться в подключении флешь карты, затем выберите снимки которые нужно сохранить и нажмите копирование.

### **6.5 Системные настройки**

### **6.5.1 Параметры устройства**

Нажмите  $\bigcirc$  (Установки)  $\rightarrow$  Основные  $\rightarrow$ Устройство для проверки специальной информации и времени устройства.

**Предупреждение:** После изменения разрешения каналов нажмите сохранить и перезагрузите устройство.

**Версия системы:** проверка версии системы и времени. Когда производится обновление, необходимо проверять версию системы, чтобы избежать ошибок и повреждения устройства.

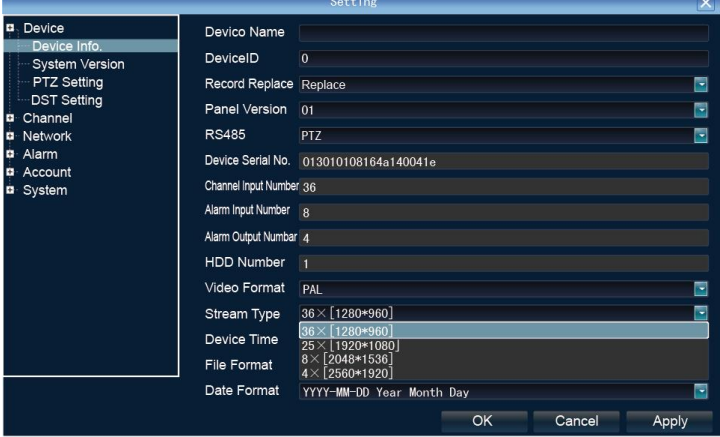

#### **6.5.2 Информация канала**

Нажмите © [Установки] → Видео → Запись, для настройки IP камеры и качества записи

1) **Тип кодирования:** Основной поток (Обычный), Sub поток, Основной поток (Событие) на выбор.

**Основной поток**: Двойной щелчок чтобы отобразить изображение основным потоком

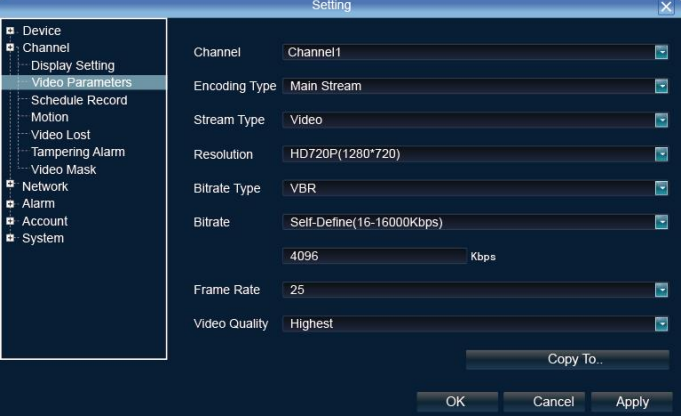

на весь экран, записывается и воспроизводится так же основной поток.

**Sub поток**:9/16/25/36 экранов используют Sub поток, IE или мобильное видеонаблюдение так же использует Sub поток.

**Основной поток (событие)**:Детектор движения и тревожный выход активирует запись.

- 2) **Тип потока**:видео, видео и аудио . Когда подсоединено аудио, выберите «видео и аудио» тип, иначе при воспроизведении не будет звука.
- 3) **Разрешение**:NVR получает разрешение с IP камеры автоматически, если изображение недостаточно качественно вы можете настроить необходимое разрешение вручную.
- 4) **Тип битрейта**: установка постоянного и изменяемого битрейта.
- 5)**Битрейт:** установка битрейта, верхним пределом битрейта являются 1080P: 6000kbps, 720P: 4000kbps; установите битрейт для Sub потока - 512-1024kbps
- 6)**Частота кадров:** установка количества кадров 25/30
- 7)**Качество видео:** установка качества видео, «лучшее».

Когда используются камеры одного бренда, после того, как была настроена первая камера вы можете нажать кнопку «Копировать в» для применения аналогичных настроек для других каналов.

### **7.1 Запись**

### **7.1.1 Ручная запись**

Щелчок правой кнопкой мыши  $\rightarrow$   $\Box$  (Запись) для входа в меню записи.

Ручная запись имеет наивысший приоритет, после включения *Вручную*, выбранные каналы сразу начнут записываться.

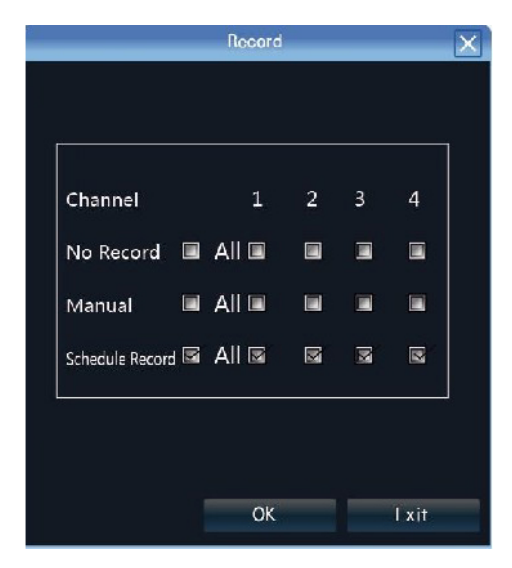

### **7.1.2 Расписание записи**

Щелчок правой кнопкой мыши, затем 【Установки】 → Видео → Запись по расписанию, по умолчанию запись ведется 24 часа в сутки. Вы можете задать необходимое расписание и скопировать его на другие каналы.

**Предупреждение:** Если NVR прекратил запись в установленное в расписании время, проверьте настройки расписания, возможно, где-то была допущена ошибка. В случае необходимости, вы можете включить запись вручную.

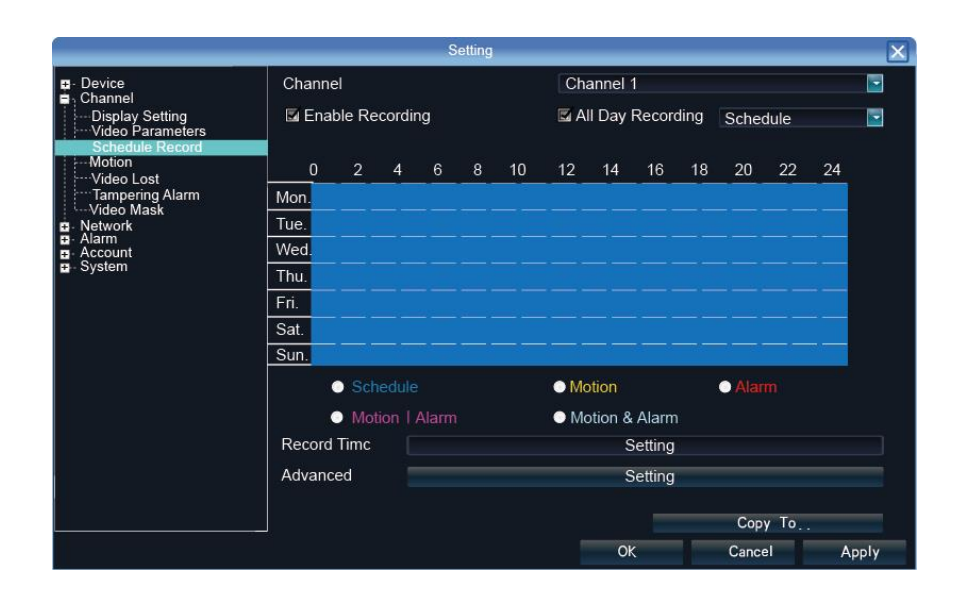

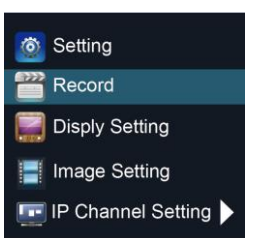

### **7.2 Воспроизведение**

Щелкните правой кнопкой мыши, затем в меню нажмите **[Воспроизведение**]

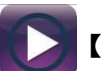

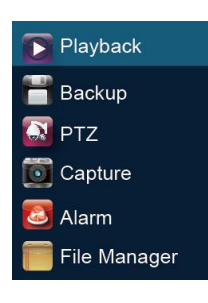

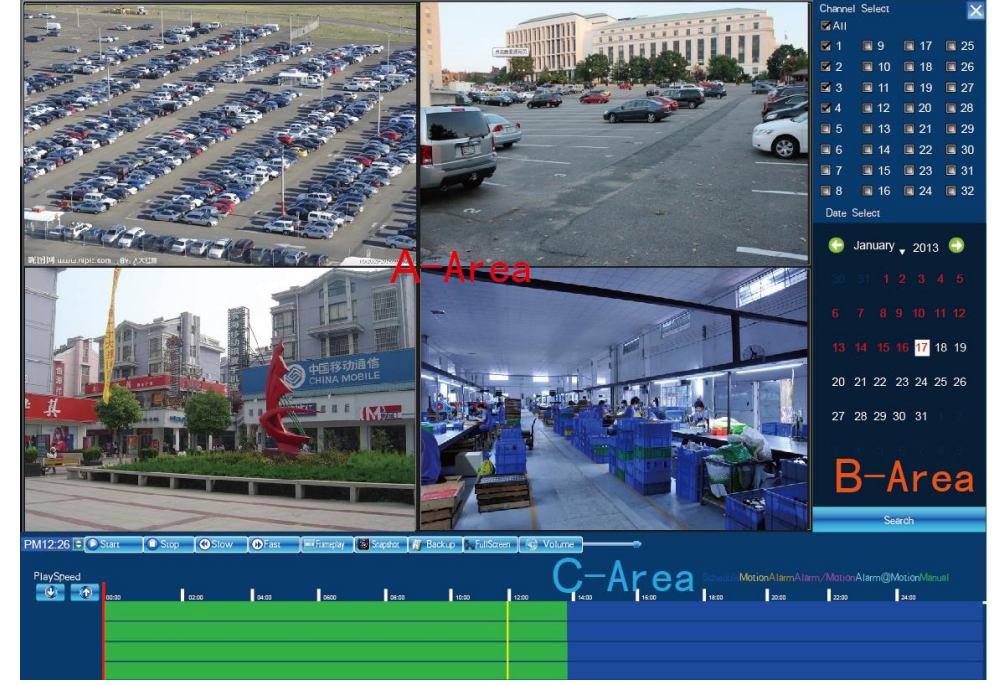

**Выбор канала:** выберите необходимый канал для воспроизведения, записанные данные будут найдены автоматически. Даты, в которых присутствует запись, будут отмечены красным цветом в календаре.

**Выбор даты:** выбор даты воспроизведения

**Воспроизведение:** после выбора даты, 24 часовая цветная полоса времени появится в области C area. Разные типы записи имеют разный цвет на полосе времени. Настройте колесиком мыши временную линию на 2 часа, 1 час, 30 минут, 5 минут и 1 минуту. Время воспроизведения может быть уточнено до секунды.

**Пауза:** пауза

**Стоп:** остановка воспроизведения

### **7.3 Резервное копирование**

**Копирование просмотренного:** нажмите кнопку *Резервное копирование* в области C указанную в пункте **7.2 Воспроизведение**

**Резервное Копирование:**Клик правой кнопкой мыши, затем нажмите **[**Резервное Копирование **]** для входа в интерфейс резервного копирования как на изображении справа.

Копировани видео лучший способ для воспроизведения. Выберите необходимый канал и время и вставте USB флешку для копирования

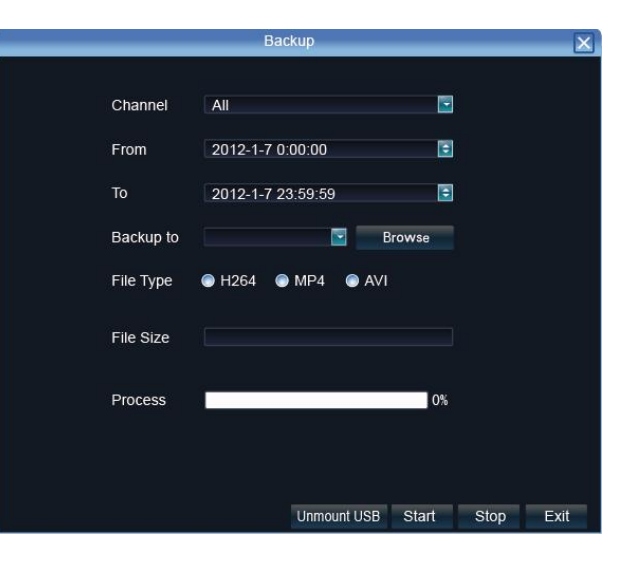

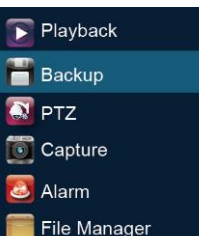

Вставте USB флешку, нажмите *Обновить* для обнаружения USB устройства. Есть три варианта формата файлов: H.264, MP4, AVI. Рекомендуется сохранение в формате MP4.

### **7.4 Файловый менеджер**

Щелчек правой кнопкой мыши

【 Файловый менеджер 】 Скопированные файлы и локальные снимки будут отображены в папке на внешнем устройстве записи.

1) **Посмотреть фото на жестком диске:** выберите дату на календаре, если в этот день присутствуют снятые кадры, то они будут отображены в списке.

2) **Проверить диск USB или другие**

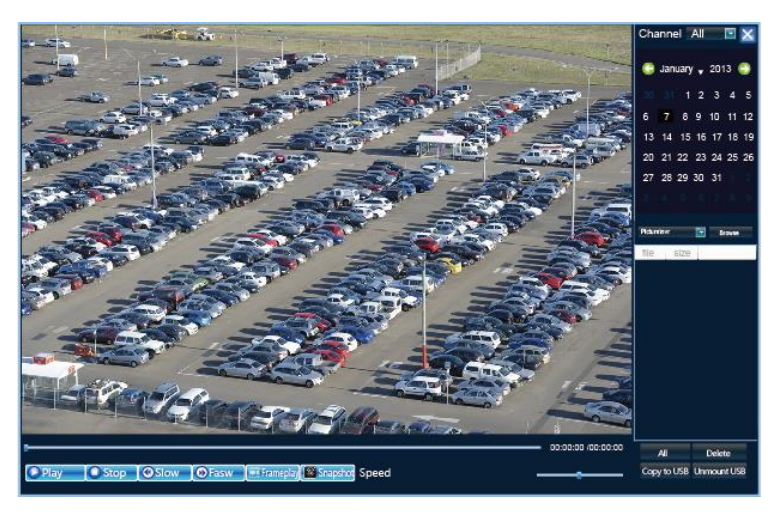

**внешние устройства хранения:** нажмите *Обновить* ,затем в выпадающем меню выберите путь диска USB, будут отображены фото и видео находящиеся на нем, двойной клик для выбора необходимого файла. Вы так же можете делать снимки просматривая видео, сохраненные снимки будут размещены на жестком диске с пометкой того же дня.

### **7.5 Системные настройки**

#### **7.5.1 HDD настройки**

Правый клик мышью  $\rightarrow$  [Установки]  $\rightarrow$  Система $\rightarrow$ HDD

В целях обеспечения нормальной совместимости HDD и NVR и для обеспечения нормальной записи, рекомендуется отформатировать жесткий диск перед его использованием. Процесс займет не более одной минуты.

### **7.5.2 Обновление системы**

Правый клик мышью → **[O]** [Установки] → Система→Обновление, вставьте внешнее USB устройство в NVR, нажмите *Обзор* чтобы найти файл обновления, и нажмите *Обновить.*

Помимо обновления с помощью USB устройства, так же возможно обновление через сеть. **Примечание:** Во время обновления не совершайте никаких действий с NVR и не отключайте питание, иначе произойдет сбой системы и аппарат прийдется отправлять на завод для ремонта. После обновления, устройство будет перезагружено.

### **7.5.3 Импорт- экспорт конфигурации**

Импорт и экспорт конфигураций можно использовать в следующих ситуациях:

1. Обновление прошивки NVR или сброс на заводские настройки;

2. Конфигурация подобных NVR для сокращения времени настройки.

【Экспорт конфигурации】: Экспорт

настроек ,и сохранение на внешнем диске;

【 Импорт конфигурации 】 : Копирование конфигурации и настроек NVR с внешнего диска или флеш карты.

### **8.1 IE просмотр.**

### **8.1.1 Настройки роутера**

Так как роутеры разных производителей настраиваются по разному , мы возьмем для примера роутер фирмы TP-LINK.

1)Откройте роутер в веб интерфейсе, для этого введите его IP адресс, например: http://192.168.1.1

2) Введите имя пользователя и пароль роутера, по умолчанию для TP-Link логин: admin , пароль: admin.

3) Нажмите "Forward rule" в опциях с левой стороны,.

Нажмите "Virtual server", а затем "add new"

Вручную введите порт и нажмите сохранить.

Вводимый порт в Forwarding rule аналогичен порту в «device port and HTTP port» в NVR настройках.

Возьмем настройки из пункта 5 главы 6.1 «Сеть» для примера , это порты 5050-5053,80. Завершите добавление, нажав "enable all the rule".

Возьмем 3322 как пример, его сайт www.3322.org, введите информацию и запомните ее.

Внимание: Домен, имя пользователя и пароль необходимо ввести в настройки DDNS в DVR/NVR.

Вернитесь в IE explore и введите домен + двоеточие +http port

#### **8.1.2 Вход пользователя**

1)Введите доменное имя+двоеточие+Http порт . или введите статический IP +двоеточие+http порт . 2) Вы можете скачать и установить IE ActiveX прямо

с NVR через интернет.

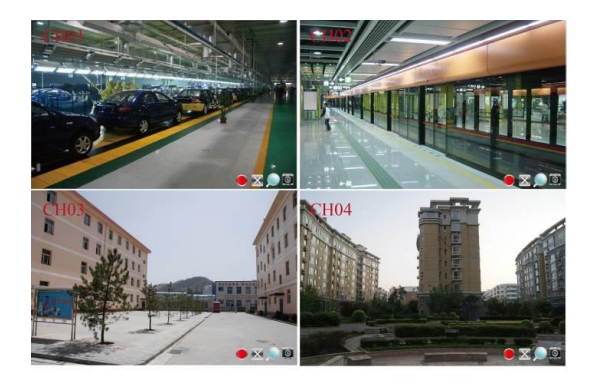

 $12<sup>12</sup>$ 

Клик правой кнопкой мыши  $\rightarrow$   $\circ$  [Установки]  $\rightarrow$  Система $\rightarrow$ Восстановление.

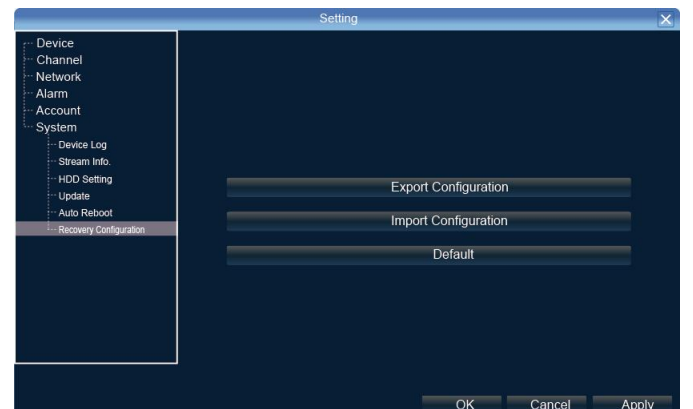

Затем введите порт устройства (5050 по умолчанию), имя пользователя и пароль в интерфейсе как на изображении снизу:

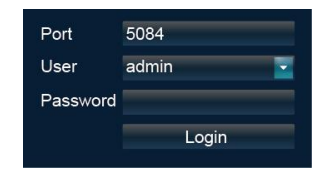

### 8.1.3 IE управление

Управление в Internet Explorere аналогично управлению на самом NVR.

Замечание: чтобы открыть просмотр кликните на Ж на необходимом канале, чтобы значок изменился на **V**или нажмите правой кнопкой на экране, а затем «Открыть все», красная точка обозначает, что ведется запись. Нажмите чтобы выбрать основной поток или дополнительный поток.

### 9.1 Мобильное наблюдение:

Это руководство по настройке и использованию мобильного программного обеспечения в мобильных телефонах на Android, iPhone.

Примечание: Мобильным портом является «порт устройства+3», например: порт устройства, 5050, тогда мобильный порт будет 5053

#### 9.1.1 Получение программного обеспечения

Вы можете скачать необходимые приложения с диска, идущего в комплекте или в магазине приложений (app store, google play). Для мобильных устройств необходимы следующие приложения:

MEYE Android.apk: клиент мобильного наблюдения для устройств Android:

Примечание: iPhone (iOS) использует программу TMeye+, загружается из магазина приложений appstore.

#### 9.1.2 Поддерживаемые параметры для мобильного наблюдения.

Разрешение: CIF or QCIF; Частота кадров: 5-10fps; Тип потока: Лимитированный Поток: 64-256Kb/S

Замечание: Вы можете настроить конфигурацию в соответствии с производительностью и состоянием сети. Мобильные телефоны с лучшим уровнем производительности и с хорошей сетью будут показывать лучшее качество изображения. Если состояние сети не очень хорошее, то можно снизить частоту кадров, чтобы гарантировать плавность изображения,

### **9.1.3 Android система**

Мобильная система Android Приложение поддерживает Android версии V1.5 и выше, и такие устройства как HTC G1, HTC Magic, HTC Hero, HTC G5, и другие.

☆ Инструкция:

1) Скачайте приложение MEye\_Android.apk.

2) Установите приложение.

3) Откройте приложение, внешний вид как на изображении справа:

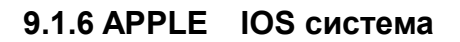

Необходима операционная система iOS 3.0 или выше, поддерживается iPhone, iPod touch, iPad итд.

☆Установка и запуск.

1) Запустите App Store в iPhone, и перейдите в поиск.

Найдите vMEye в области поиска и установите

программу, Иконка программы выглядит как на изображении справа:

2)Зайдите в установленную vMEye,начальный

интерфейс будет выглядеть как на изображении справа:

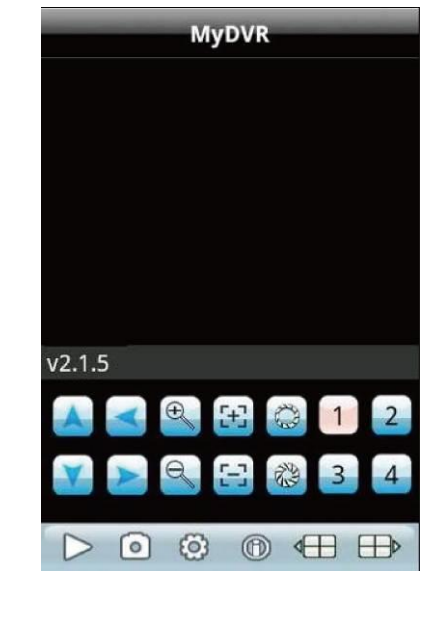

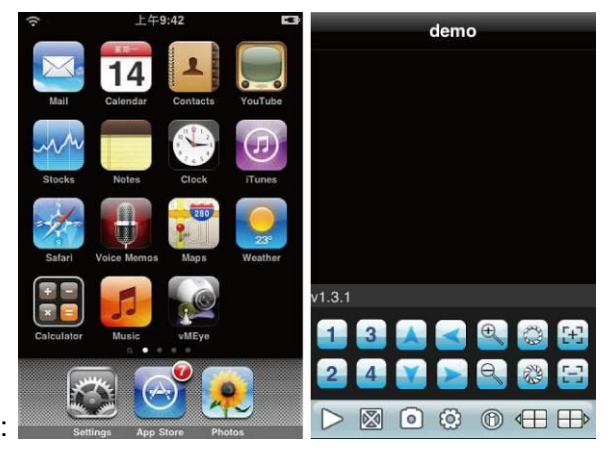

### Приложение: возможные проблемы с NVR и их решения

#### 1. Устройство не стартует или постоянно

#### перегружается

Возможные причины:

1)NVR был неправильно обновлен. **YTO** привело к повреждению системы.

2) NVR повреждение платы, обратитесь к продавцу для ремонта.

3) Ошибка HDD, попробуйте другой HDD.

4) Конфликт IP адреса NVR

#### 2. Искажение экрана просмотра NVR

Возможные причины:

Не совпадают параметры видеовхода. Если камера использует NTSC, а NVR использует PAL, это может привести к размытому изображению.

### 3. NVR не подключается

#### к интернету.

Возможные причины:

- $1)$ Проверьте состояние физического подключения к сети.
- 2) Проверьте настройки параметров NVR.
- 3) Проверьте конфликт IP адресов.

### 5. Не воспроизводится сохраненное видео.

Возможные причины:

- 1) Ошибка установки плеера.
- 2) Не правильный внешний диск или флеш карта.
- 3) Не установлен ускоритель DX9.0 или выше

#### 6. Я настроил детектор движения, тревогу, но они не работают?

Это может быть из-за того, что ONVIF вашей IP камеры не поддерживает данные функции. ONVIF версии менее 2.2 не поддерживает детектор движения.

#### 7. Не находятся IP камеры, почему?

Это может быть, потому что NVR или IP камеры отключены от сети. Проверьте соединение всех ваших устройств с сетью, а так же их IP адреса на предмет конфликтов (совпадений).

### 4. Размытый экран воспроизведения/ не воспроизводятся записанные данные Возможные причины:

1) Ошибка программы. Перезагрузите NVR.

2) Плохие сектора на жестком диске. Проверьте жесткий диск и в случае неисправности, замените на новый.

3) Аппаратная ошибка NVR, Свяжитесь с поставшиком.

- 8. Нет звука при просмотре или воспроизведении, почему?
- 1) Проверьте, есть ли аудио в вашей IP камере: вы можете проверить это через IE, встроенный клиент или компьютер.
- 2) Неправильный аудио формат: NVR поддерживает только G711 формат аудио сжатия. Настройте формат в IE или встроенном клиенте.
- 9. Нет диаграмм после сохранения.

Возможно, заданы неправильные имя пользователя или пароль. Возможно, камера использует свой собственный несовместимый протокол. Предложение: используйте 18, стандарт ONVIF или другой совместимый протокол.

10. Просмотр в мульти экранном режиме работает нормально, но выбор канала двойным кликом приводит к черному экрану или зависанию изображения. Воспроизведение не работает.

Проверьте, какое разрешение установлено на вашей IP камере. Затем перейдите в Установки -> параметры устройства - >тип потока, и проверьте, выбран ли шаблон, предусматривающий выбранное вами разрешение. Выберите подходящий режим и перезагрузите регистратор.

11. Ошибка входа в IE просмотр?

Установите настройки в несколько шагов:

1) IE setting-Cвойства браузера - Безопасность - Другой - Включить все опции содержащие слово ActiveX

2) Найдите и удалите оригинальный файл плагина "dvr\_activex", затем скачайте его и установите снова.